修订装配

出版编号  $spse01655$ 

修订装配

出版编号  $spse01655$ 

# 所有权及有限权利声明

This software and related documentation are proprietary to Siemens Product Lifecycle Management Software Inc.

© 2011 Siemens Product Lifecycle Management Software Inc. All Rights Reserved.

Siemens 和 Siemens 徽标是 Siemens AG 的注册商标。Solid Edge 是 Siemens Product Lifecycle Management Software Inc. 及其附属机构在美国和其他国家/地区的商标或 注册商标。所有其他商标、注册商标或服务标记均属于其各自的持有者。

# **SOLID EDGE VELOCITY SERIES**

... with Synchronous Technology

# 月录

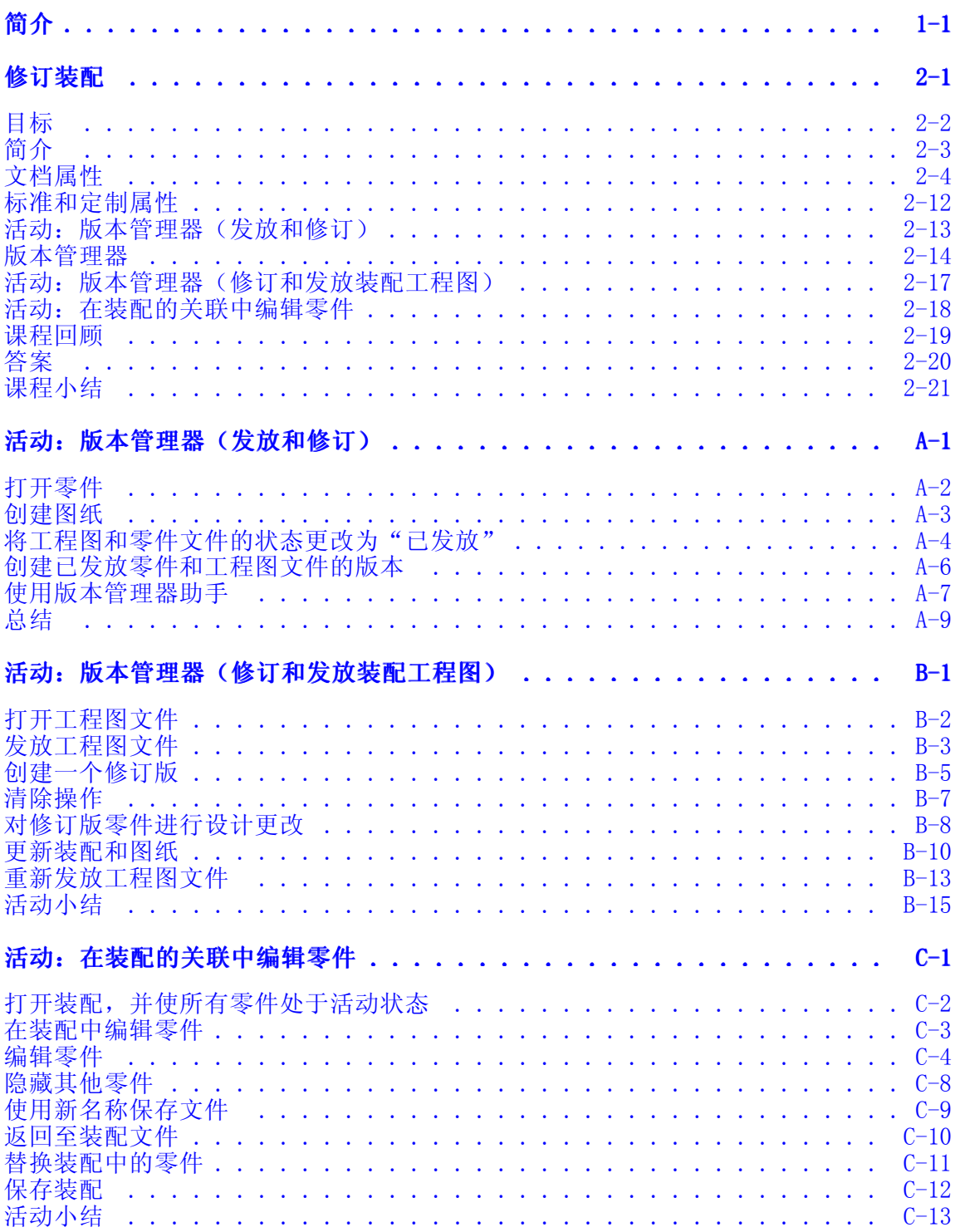

# <span id="page-6-0"></span>第 1 章 简介

欢迎参加 Solid Edge 自学培训。本课程用于培训 Solid Edge 的操作。本课程为自 学课程,指导部分之后带有相关活动。

#### Solid Edge 自学课程

- •spse01510 - 绘制草图
- •spse01515 - 构造基本特征
- •spse01520 - 移动和旋转面
- •spse01525 - 处理面关系
- •spse01530 - 构造处理特征
- •spse01535 - 构造过程特征
- •spse01536 - 同步特征和顺序特征建模
- •spse01540 - 装配建模
- •spse01545 - 创建局部放大图
- •spse01546 - 钣金设计
- •spse01550 - 通过项目进行技能练习
- •spse01560 - 使用曲面对零件进行建模
- •spse01610 - Solid Edge 框架设计
- •spse01640 - 装配阵列
- •spse01645 - 装配系统库
- •spse01650 - 使用大型装配
- •spse01655 - 修订装配
- •spse01660 - 装配报告
- •spse01665 - 替换装配中的零件
- •spse01670 - 在装配的关联中设计
- •spse01675 - 装配特征

### 第1章 简介

- •spse01680 - 检查装配
- •spse01685 - 备选装配
- •spse01686 - 可调零件和装配
- •spse01690 - 装配中的虚拟部件
- •spse01691 - 爆炸装配
- •spse01692 - 渲染装配
- •spse01693 - 制作装配动画
- •spse01695 - 管线设计(管件)
- •spse01696 - 使用线缆设计创建线束
- •spse01424 - 使用 Solid Edge 嵌入式客户端

### 开始教程

教程结束时,自学培训开始。通过教程,您可以最快地熟悉 Solid Edge 的基本用 法。如果您从未使用过 Solid Edge,请在本自学培训之前首先完成关于基本零件建 模和编辑的教程。

# <span id="page-8-0"></span>第 2 章 修订装配

<span id="page-9-0"></span>第2章 修订装配

### 目标

完成本课程后,您将能够:

- 使用"在 Solid Edge 零件环境中编辑"和"在 Solid Edge 零件环境中打开"命 令,对装配中的零件进行修改。
- 使用"编辑链接"对话框,检查并修改链接到装配的文档。
- •使用"更新链接"命令,管理装配中的链接文档。
- 使用"查看和批注:版本管理器"来创建装配的版本。
- •使用"属性"命令,查看并输入文档属性。
- •设置文档状态,并了解文档可访问性上的状态对不同用户产生的效果。
- 生成物料清单报告,并在不运行 Solid Edge 的情况下预览零件和装配。

# <span id="page-10-0"></span>简介

Solid Edge 支持装配管理,包括修订装配的过程。视图和批注: 您可以通过"版本管 理器"来复制装配,替换其中的零件,并创建装配及其零件的新版本。通过 Solid Edge 中的文档管理工具,可以对 Solid Edge 文档和相关信息进行有效管理。使用 这些工具可以保存有关文档的描述性信息,可以控制对文件的访问权限,并可以通 过工作周期来跟踪文件的进度。使用用户定义的搜索准则来搜索和检索文档非常方 便。可将文档会签到一组用户以进行审核、批准或拒绝。

通过 Windows 资源管理器,可以访问许多文档管理任务。在 Windows 资源管理器中右 键单击 Solid Edge 文件时,快捷菜单中将显示与 Solid Edge 相关的命令。

### <span id="page-11-0"></span>文档属性

文档属性是文档管理工作的一个重要组成部分。通过使用文档属性,可以将文档信息 与该文档本身存储在一起,而无需存储在单独的数据库中。这样就可以很容易地查 找文档及其相关信息。使用从"应用程序"菜单 <sup>→</sup>"属性"可用的"文件属性"命 令,可查看、编辑和存储文档的属性。

### Propseed.txt 文件

Propseed.txt 是一个 ASCII 文本文件, 它用来填充"属性"对话框中的值。可以使 用文本编辑器(如"记事本")来将值添加到文件中。

默认情况下, 文件位于 Solid Edge 的 Program 文件夹内。例如, 如果已 将 Solid Edge 加载到驱动器 C, 则路径将为 C:\Program Files\Solid Edge  $ST4$  $Program$ |propseed.txt.

可指示 Solid Edge 在另一文件夹(包括网络中另一机器上的文件夹)中查找 *propseed.txt*。要执行此操作, 在"应用程序"菜单上, 单击"Solid Edge"选项。 在"Solid Edge 选项"对话框的"文件位置"选项卡上,选择"属性种子文件"并 单击"修改"。在"浏览"对话框中,指定包含 propseed.txt 文件的驱动器和 文件夹。指定位置后,单击"更新"。

### 常规和摘要属性

一些属性由软件自动更新;这些属性可以包括标题、作者和标识重要信息的关键字。这 些属性还可以包括文档统计信息,如文档大小和文档的创建日期及上次修改日期。

### 测量单位

文档的测量单位设置是作为属性存储的。在"文件属性"对话框上的"单位"选项 卡上设置测量单位时,文档内各种类型的测量值的测量单位将以指定的单位显示。 例如,将测量长度单位设置为英寸时,则测量元素长度的"检测"菜单上的测量 值命令的输出值将以英寸为单位显示。

可以设置长度、面积或角度值的测量单位。可以任何时候在文档中更改测量单位。

精度读数选项设置要显示的有效数字的位数。它设置单位读数值的精度。精度设置并不 改变输入的数字,而只改变框中数字的显示。以 5 为结尾的值向上进位。例如,如果 精度读数为 .123,而画线的长度为 2.1056 英寸,则线的长度要进位处理。长度值显 示为 2.106 英寸长。如果您使用 mm 作为图纸单位,值将显示为 3.5 mm 或 3.50 mm。

#### 注释

文档测量单位的设置不影响用于使用标注尺寸命令放置的尺寸。

可使用"尺寸"命令条中的"样式"洗项来指定需要的尺寸值单位。可使用"格 式"菜单的"样式"命令来修改提供的尺寸样式以及创建新的尺寸样式。要方便 地重复使用所需的单位设置,您应定义和使用文档模板。选择尺寸时,还可以使 用快捷菜单上的"属性"命令设置用于单个尺寸的单位。

#### 文档状态

可在"文件属性"对话框的"状态"页中跟踪或更改文档的状态(例如"可用"、"使 用中"、"已发放"、"已定基准")。

#### 注释

在使用定制属性显示状态信息的 Insight XT 中无"状态"页可用。

可以确定文档在其生命周期中所处的状态,也可以浏览文档树的各个部分。文档树由 顶级文档和子文档组成。可使用"更新状态信息"命令更新文档的状态(无高亮显 示的项时可从路径查找器的快捷菜单中找到该命令)。

### 更改文档状态

软件借助状态属性跟踪文档的状态。创建文档时,将默认状态属性设置为"可用"。如 果要长时间处理文档,可使用属性管理器将状态更改为"使用中"。于是,软件将您的 用户名存储到文档中。如果要复查文档中的信息,可将状态更改为"审核中"。

当文档的状态设置为"使用中"时,其他用户不能打开该文档进行编辑。然而,他 司文信的认念这章分。长得十二的,会信得分,带说什么文信定意识在前面。 可用时得到通知。文档处理完毕之后,可使用属性管理器将文档状态更改为"可 用",以使其可供其他用户使用。

### 注释

Insight XT 中对于文档提供的文档状态有: "正在工作"、"审核中"、"批 准中"、"已发放"和"已废弃"。

### **预览**

您可以保存文档的图形内容的位图片并将其作为属性保存。可以在"打开"对话框和 Windows Windows Explorer 中使用位图片显示文档的预览。

还可以创建定制大图标,以便于查看文档的内容。当您在 Solid Edge "查找文件"中选 择"大图标视图"选项时,这个定制大图标将显示在 Solid Edge"查找文件"窗口中。

### 定制属性

可定义定制属性以存储有关文档的信息。定制属性信息存储在文档中,可在"属性"对 话框的"定制"选项卡上查看这些信息。例如,"密度"和"精度"是定制属性。

在 Insight XT 中,定制属性存储状态信息。因保存或打开由 Insight XT 管理的文档 而创建的定制属性为:

PDM Status ID 包含与状态关联的值。 PDM\_Status 显示文档的当前状态("正在工作"、"审核中")。此属性归 Insight XT (/master=iman) 所有。 PDM \_Status\_User

显示文档的用户。此属性归 Insight XT (/master=iman) 所有。

PDM \_Status\_Date 显示访问文档的日期。 第 2 章 修订装配

### 并行设计

并行设计允许多个用户同时访问装配件文档。为了帮助控制并行访问,可以使用"属 性"对话框定义零件和装配件的状态。可以提供对顶层装配件的只读访问,并提供 对零件和子装配件的写访问。这允许多个用户实际上同时在同一装配件的关联中工 作,但处理的是不同的零件。

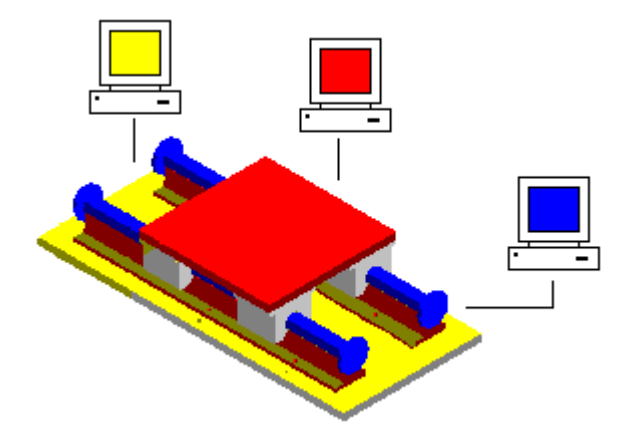

并行设计的另一个优点是有能力更新显示以查看其他用户对装配件所作的更改。在 下面的示例中,用户 A 可以打开装配件中的一个零件。同时,用户 B 可以显示整 个装配件的只读版本。

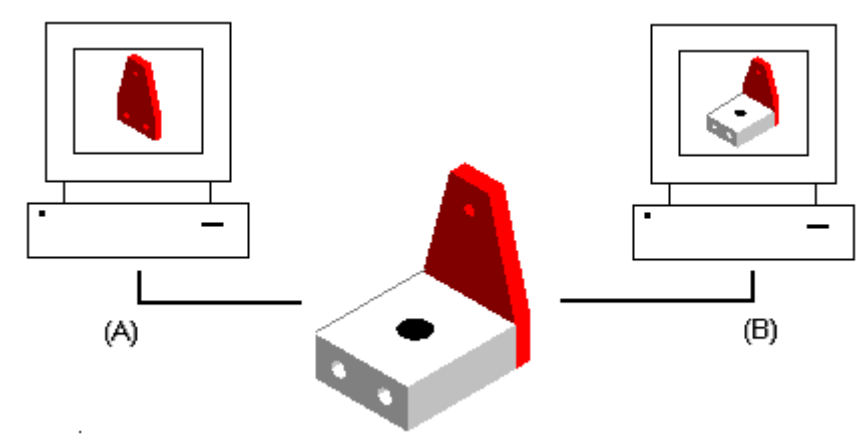

当用户 A 在零件中放置两个附加的孔时,用户 B 可以更新装配件的显示以查看对装 配件所作的任何更改。

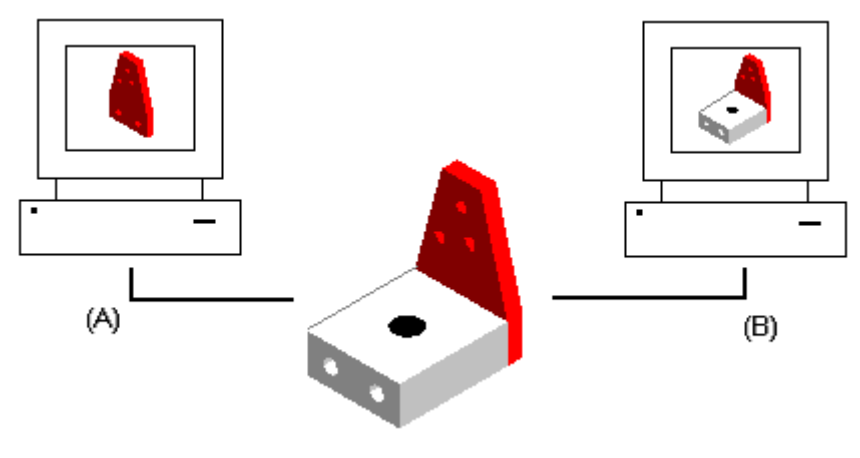

### 设置文档的基线

可使用"属性管理器"命令为文档确定基准,从而冻结该文档以防进一步修改。链 接至已设置基线的文档的文档不会被冻结。必须设置基线或发布要在修改中冻结的 所有链接的文档。

当进行后续更改时,可以使用已设置基线的文档作为参考点。对文档设置基线也会强制 以后的修改必须对该文档的新版本而不是当前版本进行。

当为一个基本文档设置基线时,单个文档不会自动设置为"已设置基线"。 必须手动 设置要设置基线的文档。还可以设置要发布的单个文档的状态。

### 发布文档

基本文档包含单个文档的所有链接。单个文档可以包含零件、平面布置图、图纸等等。 可使用"属性管理器"命令同时发放基本文档及其个别文档,也可发放个别文档。

#### 路由文档

路由表可用来将文档发送至一个或多个用户以进行审核。路由表允许列示应接收包含 有附加文档的邮件的用户。可以将文档一次发送至所有用户 (A),也可以一个用户 接一个用户的方式发送 (B)。

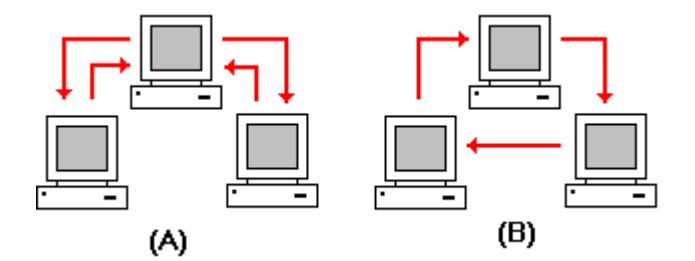

当以一个用户接一个用户的方式发送文档时,在一个用户复查完成后,将文档发送 至列表中的下一个用户。当收到发送来的文档时,可以双击邮件消息中的附加文档 以激活相应的应用程序来查看该文档。

会签单可以包含批准或拒绝内容的签署请求。软件会记录所有签署结果。当列表中的 所有用户都已批准该文档时,可以使用"属性"命令将文档状态更改为"己发放" 来冻结该文档,并防止进一步的修改。

#### 注释

对受管文档禁用"发送"。

第 2 章 修订装配

### 管理,文档属性

在 Solid Edge 或 Insight Connect 中,可以使用"属性管理器"命令修改现有属性, 或为文档创建新属性。此命令显示"属性管理器选择"对话框,允许涉择包含要编辑的 属性的文件夹或文件。根据是否具有活动的文档,对话框反映不同。

如果 Solid Edge 中存在一个活动文档, 将不显示"属性管理器选择"对话框。显示 "属性管理器"对话框,使您可以编辑活动文档的属性。可以使用"属性管理器"对话 框上的"无等级"和"BOM 视图"选项以便在无等级的列表视图或具有等级的 BOM 视图中显示文档。默认情况下,视图是一个列表视图。

如果 Insight Connect 中有一个活动文档, 将显示支持"BOM 视图"和"用户视图" 选项的"属性管理器选择"对话框。这使您可以编辑基于活动文档的 BOM 结构或 基于选定的文件夹和文档列表的属性。

如果在 Solid Edge 或 Insight Connect 中没有打开的文档,将显示"属性管理器选 择"对话框, 其中禁用"用户视图"但启用了"BOM 视图"选项。可以单击包含要编辑 的属性的文件夹和文件,单击"添加"按钮将它们添加到"编辑属性"框。可以选择 "确定"按钮显示"属性管理器"对话框并编辑选定文档的属性。

#### 编辑,文档属性

一旦在"属性管理器选择"对话框上做了选择并单击"确定"按钮,将显示"属性管理 器"对话框,使您可以编辑属性值。不能编辑的所有属性都被禁用且以灰色显示。

要编辑一个值,单击适当的属性单元格并键入新值。当编辑一个属性时,包含此属性的 文档被签出以防止对其他文档进行更改。编辑一个属性值之后,属性单元格将被加下划 线以指示属性值已更改。 在单击"保存"按钮保存更改或单击"恢复"按钮将其值 设置为先前值之前,系统将保留此单元格的下划线。 可以使用"复制"、"剪切" 和"粘贴"按钮在元素之间编辑信息。

#### 注释

当在 Solid Edge 中使用"属性管理器"命令时, "保存"按钮将被禁用。要保 存所作的更改,使用"文件"菜单上的"保存"命令维护装配件的完整性。

可以使用"显示属性"对话框指定要在"属性管理器"对话框上显示的属性。 要显示 此对话框, 在"属性管理器"对话框中显示的文档和文件夹列表中, 右键单击包含 信息的任意行,然后单击快捷菜单上的"显示属性"。

可将属性添加到显示在"属性管理器"对话框上的列表中。要将一个属性添加到显 示的列表中,在"显示属性"对话框上,选择"可用属性"框中的属性并单击"添 加"按钮,将属性添加到"按此顺序显示这些属性"框。可以使用"从中选择可用的 属性"下拉菜单控制可用属性的列表。

可将属性从显示在"属性管理器"对话框上的列表中删除。要从显示的列表中删除 一个属性,在"显示属性"对话框上,从"按此顺序显示这些属性"框中选择此 属性,并单击"删除"按钮。

可以使用"上移"和"下移"按钮改变属性的显示顺序。使用"上移"按钮将属性移动 到列表中更左的位置,使用"下移"按钮将属性移至更右的位置。

#### 注释

可以选择"属性管理器"对话框中的一个列标题,然后使用拖放来更改列的顺 序。

要创建新的文档属性,单击"新建"按钮显示"新建属性"对话框。在为新属性添加信 息并单击"确定"按钮之后,属性将显示在"按此顺序显示这些属性"框内。当单击 "显示属性"对话框上的"确定"按钮时,新的属性将显示在列表中。

可以使用"文件类型"选项控制显示在文档列表中的文档类型。可以编辑非 Solid Edge 文档的属性。 然而,对于非 Solid Edge 文档来说,只能编辑受管文档的配 置文件属性。

#### 注释

在 BOM 视图中禁用"文件类型"选项。

可以编辑受管和非受管文档的属性。 但是,这两种类型不能同时编辑。在"属性管理 器选择"对话框上选择第一个文件夹或文档时,确定要编辑的文档类型。必须能够签出 一个受管文档以编辑文档属性。 如果编辑一个未签出的受管文档的属性,将在更改时 签出此文档,但高速缓存不随链接的文档更新。如果"配置文件"属性显示在"属性管 理器"对话框上,就可以更改受管文档的文档配置文件。

如果受管文档的属性属于该工作空间,但不属于配置文件,则该属性会指定为字符串数 据类型。例如,假定属性"颜色"属于名为 //servername/workspace 的工作空间。此 工作空间包含一个配置文件 SampleProfile,其中不包含属性"颜色" 。因此,与 SampleProfile 相关联的文档中均不包含该属性。如果使用"属性管理器"命令并选择 一个与 SampleProfile 相关联的受管文档,则所选文档属性的数据类型是字符串类型 或文本类型。如果编辑该属性,则"颜色"属性会使用数据类型或文本添加到文档。

您可以在零件之间复制和粘贴 SharePoint 属性值。请注意,复制和粘贴步骤使用的是 所见即所得方式。例如, 假设有一个 SharePoint 属性, 被定义为显示三个小数位。装 配件 1 中零件 A 的数字属性值为 5.12493。如果您在"属性管理器"中打开此装配, 则零件 A 的这一属性将显示为 5.125。如果您将这一数字值复制并粘贴到装配 1 的零 件 B 中,则定义的属性值将是显示值 5.125,而不是实际值 5.12493。

#### 属性显示

列表中的属性值的显示取决于属性是否属于该配置文件。 如果属性属于该轮廓文件, 则列表将显示受管文档的属性值。如果属性不属于该配置文件,则属性是文档的标 准属性或定制属性并且列表从非受管文档显示属性值。

例如,假定您使用"属性管理器"命令将名为"宽度"的配置文件属性值从 20 更改 为 25。然后保存该文档,但并未在 Solid Edge 中关闭它。如果重新运行"属性管理 器"命令,则列表中显示的值仍是 20。由于尚未签入包含对"宽度"属性所作更改的 文档,因此库中该属性的值仍是 20。

### 上传和下载过程中的属性同步

每次将文档上传至工作区或使用"创建非受管副本"命令创建文档的非受管副本时, Solid Edge 都会同步配置文件和文档属性。Solid Edge 在文档中为不存在的配置文件 属性创建定制属性,然后用配置文件属性值填充定制属性。

仅同步支持标准属性存储的文档的属性。如果文档不支持标准属性存储,它将跳 过且不报告任何错误。

上传文件时,如果配置文件和文档包含同一属性的不同值,文档属性将成为默认值。

使用"创建非受管副本"命令时,如果已经存在定制属性,Solid Edge 将进行检 查,以确保配置文件属性的值与定制属性值是否匹配。如果值不同,配置文件属 性将成为默认值。

下载文件或使用"创建非受管副本"命令时,如果存在与 Solid Edge 系统属性匹配的 定制属性值,如文档数,Solid Edge 会将定制属性复制到系统属性,然后删除定制属 性。这仅适用于 Solid Edge 文档。如果非本机文档存在定义为定制属性的 Solid Edge 系统属性, 则不从非本机文档中删除该属性。

#### SharePoint 版本 2003 属性

"属性管理器"命令、"编辑配置文件"命令、"创建非受管副本"命令、"添加 库"命令、报表生成和高级搜索结果均支持 SharePoint 2003 中发布的查找表格、 货币和计算属性。

#### 查找属性

使用查找属性时,管理员可以指定 SharePoint 列表和用于生成查找列表的特定属性。 Insight 使用值列表来创建一个列表可供选择。

如果您使用 Solid Edge"定制属性"选项卡来修改查找属性,并输入了无效的查找值, "属性管理器"或"编辑配置文件"将显示 SharePoint 保存的上一个有效的属性值。 例如, 您可以定义一个名为"供应商"的查找属性, 该属性有三个值: 供应商A、供应商 B、供应商C。假设您创建了一个新的文件并将其签入,然后在"编辑配置文件"对话框 的"供应商"一栏选择了"供应商A"。随后您重新打开了此零件,并在"属性"对话框 的"定制"选项卡中将"供应商"一栏的值更改为"供应商D"。当试图关闭并保存此 文件时, "编辑配置文件"中仍将显示"供应商A",因为"供应商D"是一个无效值。

### 货币属性

Solid Edge 支持所有 SharePoint 2003 所支持的货币和国家。货币属性作为数字定制 属性存储在"属性"对话框的"定制属性"选项卡上。

#### 计算的属性

当使属性与适当的数据类型(数字、字符串或日期)同步时,便会添加计算属性(作为 定制属性),这取决于用于显示计算的 SharePoint 数据类型。如果您手动编辑了与计 算属性同步的定制属性,则您的编辑结果将被文档库中的值覆盖。

#### 注释

计算的属性值只有在文档重新签入工作空间后才会更新,即使属性在 Solid Edge 会话中已被更改也不会更新。

### 格式化 SharePoint 属性

Solid Edge 允许您设置最小值/最大值、小数位位数和百分比显示属性的信息格式。

数字属性的最小值和最大值将显示为错误消息中工具提示的一部分。例如,对超出 了最大值的值,错误消息中的文本将显示该值 <输入的值> 超出了 <属性名> 的最 大值 <属性最大值>。编辑该属性并输入一个有效值。

您可以设置小数属性所显示的小数位位数(0 位到 5 位)。在删减小数位位数时将使 用四舍五入法。例如,如果小数位位数设置为 3,则值 .1234 将显示为 .123。

当选择以百分比方式显示属性时,您所输入的值在显示时将被乘以 100。当在文档中 保存属性值时,保存值为显示值除以 100 所得的商。

<span id="page-19-0"></span>第2章 修订装配

### 标准和定制属性

对不受管和受管文档均提供用于定义文档名称公式的属性。

### 注释

以*斜体* 显示的属性是定制属性。

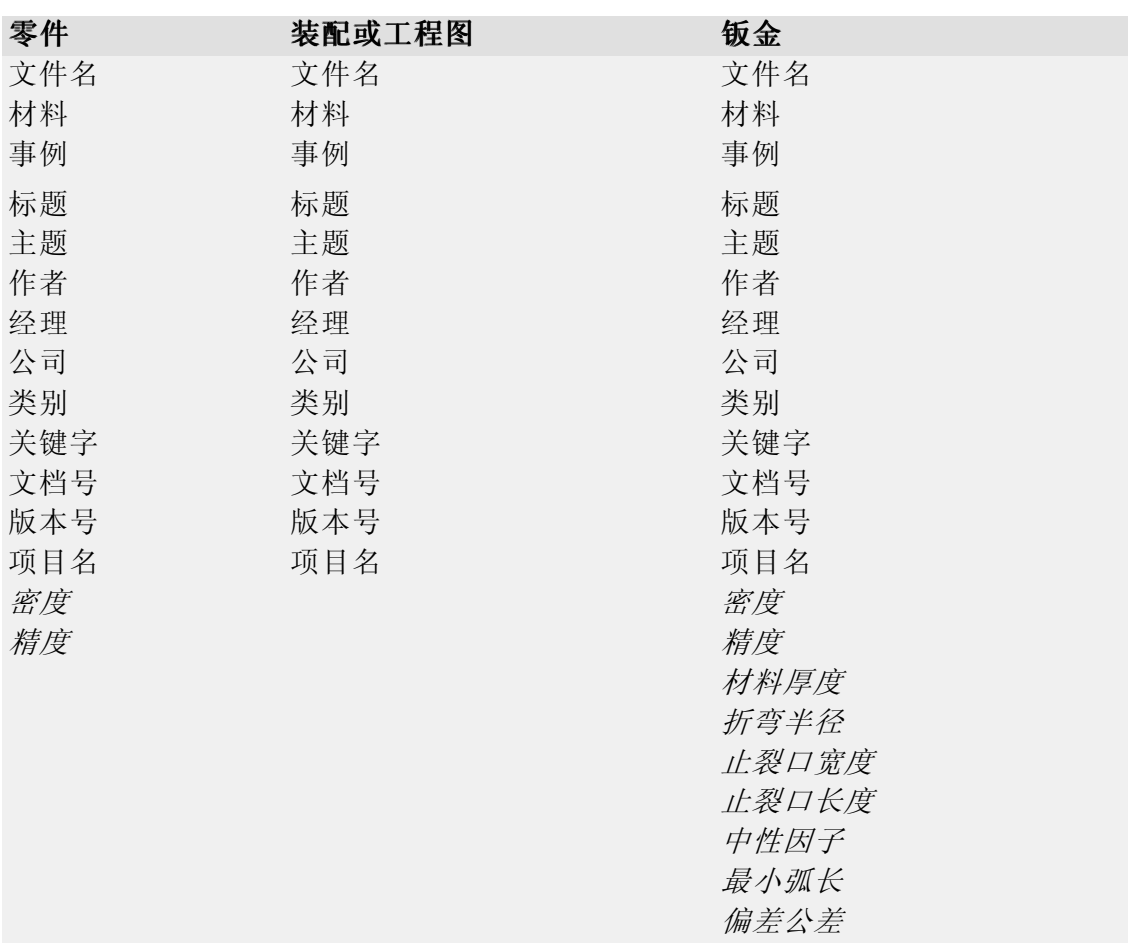

这些属性中的许多属性都可以通过"文件属性"对话框上的"摘要"和"项目" 选项卡访问。

### 注释

Solid Edge 嵌入式客户端除了显示此处列出的属性外,还显示 Teamcenter 中可用的属性。

## <span id="page-20-0"></span>活动:版本管理器(发放和修订)

### 概述

在本活动中,您将了解如何将零件和工程图文档的状态更改为"已发放",以及如 何对已发放零件和工程图进行修订,并将文件移至新位置。还将了解如何将版本管 理器用于复制和重命名整个装配或部分装配,以及如何保留到这些零件的链接。

转至附录 A 可了解本活动。

### <span id="page-21-0"></span>版本管理器

文档关系管理是商业和工业面临的一个复杂的信息管理问题。由于更多信息在文档间共 享和重复使用,跟踪文档的版本和它们包含的链接变得日益困难。

创建现有文档的新版本同时维持原来的版本成为每个文档生命周期的一部分。当选择要 创建版本的文档时, "版本管理器"显示相关的需要修订或不需要修订的文档的层次结 构。"版本管理器"让您可执行的任务有:

- •将选中用于修订的文档复制到指定的位置并重命名。
- •更新指定的版本和文档号。
- •更新或保持文档层次结构中的参考。
- •显示文档的大小。
- •将一行或多行数据复制到剪贴板以进行打印。
- •保存先前的查询路径。
- •预览文档。

### 修订托管文档

当您将文档添加到服务器上的托管库中时,它成为已托管文档。"修订管理器"中 一定意义与法师的"公開士器"与压力器,已然分出几百六年。 多岁自生盘 干 时,现有格径和现有文档名的递增版本放置在"目录"窗口上的"新文件名"列中。 您必须将托管库文件夹作为新文档路径的一部分。如果您设置了"选项"对话框的 "管理"页面上的"打开文档时获取最新版本"选项,则在对它进行修订前会将文 档的最新版本下载到本机高速缓存中。

您可以修订单个文档或多个文档。当更新多个文档时,所有选定的文档必须是托管的。 由于修订时原来的文档并不改变,所以不从库中签出它。

如果您使用"将操作设置为修订"命令修订装配件环境中的文档,则装配中的链接将指 向新的版本。可是,您需要运行"何处使用"命令来查找该文档用于何处并手动更新 想要链接到新修订版的所有其他文档。

如果您使用"将操作设置为修订"命令修订三维文档,则将对相关工程图文档执行 "何处使用"搜索,并可以选择修订它们。在"何处使用"搜索中会忽略状态为 "过期"的工程图文档。

"高速缓存助手"对话框包含两个命令,它们和"将操作设置为修订"命令一同起作用 而为已修订的文档提供信息。"高速缓存助手"中快捷菜单上的"修订"命令显示曾用 作创建选定文档的模板的文档的名称和文件夹路径。"高速缓存助手"中快捷菜单上的 "显示修订版"命令显示选定文档修订版的文档名称和文件夹路径。

### 版本管理器助手

"版本管理器助手"帮助您执行各种基本的文档修订任务。该助手提供给您一个通用操 作的列表。您可以从操作列表中选择并创建一组改进、要完成的后续步骤。要使用"版 本管理器助手"命令, 在"主"工具栏上单击"版本管理器助手"按钮。

### 禁用版本管理器

如果您仅严格地查看和圈阅 Solid Edge 数据,您可能并不关心数据的管理问题。因 此,您的需要可能仅限于在查看和圈阅数据时所使用的那些命令。您可以使用"Solid Edge 管理程序" 来禁用"版本管理器",以及限制用户使用"版本管理器"命令和其 ——他 Insight 实用程序。要禁用该选项,可启动"Solid Edge 管理程序",并将"允许 覆盖"字段设置为"是"。 将"值"字段设置为"是"。 一旦禁用后,如果从"开 始" 菜单选择"版本管理器", 就会显示错误消息。 如果禁用"版本管理器"并起 - 动 Insight Connect,默认环境将为"查看和批注"。

第 2 章 修订装配

### 重定义链接

当您将文档从某位置移动到其他位置时,有时连接到这些文档的链接将断开。位于"工 具"菜单上的"重定义链接"命令使您可以重定义选定文件集的链接。 此命令实际上 并不复制或移动文件,而是在移动文件以后,允许您在装配中重新定义链接。

"重定义链接"命令提供一系列对话框使您可以定义要重定义链接所需的信息。

第一个对话框允许您选择包含想要重定义的链接的文件夹或文档。 您可以从一些过滤 器中选择以指定想要处理的文件位置和类型。 您可以指定任何类型的 Solid Edge 文 件,也可以选择处理 ASCII 文本文件中列出的文件。当您已经确定文件的位置时,您 可以处理选定的文件列表、选定文件夹中的所有文件或选定文件夹及子文件夹中的所有 文件。一旦您选定要处理的文件,单击"确定"按钮则进入下一个对话框。

第二个对话框允许您指定链接路径的重定义。 首先,指定当前的链接路径,然后指定 想要重定义该链接的路径。 该对话框提供了一个进行这些链接路径定义的示例。 一旦 已经指定了链接路径重定义,单击"确定"按钮则进入下一个对话框。

#### 注释

"重定义链接"只查找和替换"当前链接路径"首次出现的路径。它不会搜索 BOM 树并替换其他您不知道的路径。

第三个对话框确认您在前一个对话框输入的信息。它列出您选定的文件数目和路径重定 义信息。该对话框还包含一个非常重要的选项,该选项是"当链接指向不存在的文件 时,不保存文件"。如果您不选择此选项而试图处理一个指向不存在文件的链接,则系 统会打开父集合并将重定义的链接路径字符串保存到父集合中。一条错误写入日志文 件,说明找不到不存在的文件。 如果选择此选项后,系统不打开也不保存父装配中重 定义的链接路径字符串,而是将一条错误消息写入日志文件,说明无法找到不存在的文 件。一旦您确认了这些信息,单击"确定"按钮将进入最后一个对话框。

最后一个对话框跟踪选定文件的处理过程。它指定已处理文档编号的数目和已修复 链接的数目。可单击"停止"按钮来停止处理过程。 还可以单击"查看"按钮来 查看 ReDefLinksLog.txt 文件,它包含重定义的链接的有关信息。 完成重定义链 接后,可单击"完成"按钮。

### 重定义的链接日志文件

当重定义链接时将创建两个日志文件。这些文件位于包含被处理文件的同一目录。

ReDefLinksLog.txt 是一个 ASCII 文本文件, 它包含被处理文件的有关信息。它包含常 规信息,如时间、日期、登录名和节点名。 该文件还包含所有结果的列表,成功替 换和遇到的问题都包括在内。

ReDefLinksErr.txt 包含与 ReDefLinksLog.txt 相同的信息(除了成功的替换)。 当 处理大量文件而大部分会成功时,这是非常有用的。 您可以检查错误日志以快速查看 需要纠正的文件。要查看这些文件,可在"重定义链接 - 步骤 3(共 4 步)"对 话框中选择想要查看的日志文件并单击"查看"按钮。

## <span id="page-24-0"></span>活动:版本管理器(修订和发放装配工程图)

### 概述

在本活动中,您将了解如何发放装配的工程图。您将把工程图、装配以及单个零 件修订到新位置。您将编辑零件,并更新装配和工程图。完成后,您将重新发放 工程图。

转至附录 B 可了解本活动。

<span id="page-25-0"></span>第2章 修订装配

## 活动:在装配的关联中编辑零件

### 概述

在本活动中,您将在装配的关联中编辑零件,并在装配中创建新版本的零件。 转至附录 C 可了解本活动。

## <span id="page-26-0"></span>课程回顾

回答下面的问题:

- 1. 描述在装配中工作时,用于修改零件的"在 Solid Edge 零件环境中编辑"和"在 Solid Edge 零件环境中打开"命令之间的主要区别。
- 2. 版本管理器位于何处?
- 3. 版本管理器助手有何用途?
- 4. 如果文档打开时状态为"使用中",则会出现什么情况?
- 5. 如何才能将属性自动加载到新创建的文档中?

### <span id="page-27-0"></span>第 2 章 修订装配

### 答案

1. 描述在装配中工作时,用于修改零件的"在 Solid Edge 零件环境中编辑"和"在 Solid Edge 零件环境中打开"命令之间的主要区别。

通过"编辑"命令,可以在装配的关联中打开零件文档或钣金文档,并且可以将几 何体链接到装配中的其他部件。通过"在 Solid Edge 零件环境中打开",可以独 立打开零件文档,而无需访问任何包含零件的装配。

2. 版本管理器位于何处?

在 Solid Edge"开始"菜单的"查看和批注"应用程序中可以找到"版本管 理器"。

3. 版本管理器助手有何用途?

通过交互询问一系列问题,确定希望对装配所做的更改的意图, 版本管理器助手 将填充修订装配所需的参数。

4. 如果文档打开时状态为"使用中",则会出现什么情况?

文档将以"只读"方式打开。在文档状态恢复为可用之后,可以对该文档进行修改。

5. 如何才能将属性自动加载到新创建的文档中?

Propseed.txt 是一个 ASCII 文本文件, 用于填充"属性"对话框中的值。可以使 用文本编辑器(如"记事本")来将值添加到文件中。

默认情况下, 文件位于 Solid Edge 的 Program 文件夹内。例如,如果您将 Solid Edge 安装在驱动器 C 上,则路径将为 C:\Program Files\Solid Edge ST4\Program\propseed.txt。

可指示 Solid Edge 在另一文件夹(包括网络中另一机器上的文件夹)中查找 propseed.txt。要执行此操作,在"应用程序"菜单上,单击"Solid Edge"选 项。在"Solid Edge 选项"对话框的"文件位置"选项卡上,选择"属性种子文 件"并单击"修改"。 在"浏览"对话框上指定包含 propseed.txt 文件的驱动器 和文件夹。指定位置后,单击"更新"。

### <span id="page-28-0"></span>课程小结

在装配中,您可以使用"编辑"命令来原位激活零件,以便在查看装配其余部分时 对零件进行设计修改。无需在装配中激活零件以对其进行编辑。选择"编辑"命令 时,会自动激活零件。

Solid Edge 支持装配管理,包括修订装配的过程。您可以通过版本管理器来复制装 配,替换其中的零件,并创建装配及其零件的新版本。

"应用程序"按钮→"管理→编辑链接"命令可用于管理链接的文档,如装配。装配中 放置的所有 Solid Edge 零件均为链接对象。

文档属性存储有关 Solid Edge 文档的信息。所有 OLE 兼容应用程序, 如 Microsoft Word 和 Excel, 均使用文档属性来管理文档信息。要访问文档属性, 请使用"属 性"命令。

位于"打开文件"对话框上的"搜索"按钮用于启动文件的高级搜索。在"文件名"、 "文件类型"和"最近修改日期"框中,可以使用已知信息搜索文档。

通过 Solid Edge 中的文档管理工具可生成有关文件的报告,而无需在 Solid Edge 中实际打开这些文件。

# <span id="page-30-0"></span>附录 A 活动:版本管理器(发 放和修订)

### 概述

在本活动中,您将了解如何将零件和工程图文档的状态更改为"己发放"。您还将学会 如何对已发放零件和工程图进行修订,并将文件移至新位置。

<span id="page-31-0"></span>附录 A 活动: 版本管理器 (发放和修订)

# 打开零件

▸ 打开 part\_a1.par。

### <span id="page-32-0"></span>创建图纸

▸单击"应用程序"按钮。选择"新建→创建图纸"。

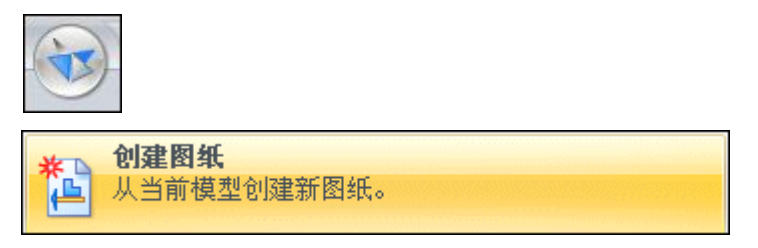

▶ 在"创建图纸"对话框中,单击"确定"。

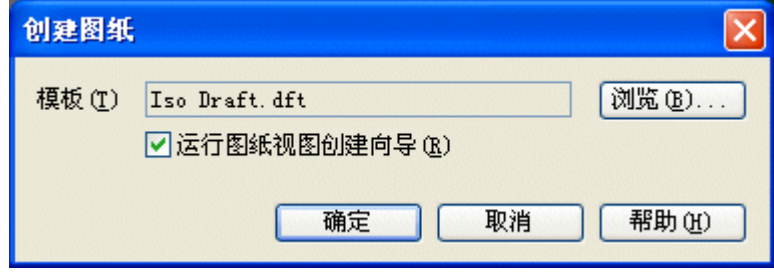

- ▶ 在"图纸视图创建向导"上,单击"下一步"。
- ▶ 在"命名视图"下选择前视图,然后单击"下一步"。
- ▸ 单击"完成"。
- ▶ 在图纸的中心放置视图,然后单击"适合"。
- ▶ 使用"智能尺寸"命令放置尺寸。在命令条上,将尺寸样式设置为 ISO,将文本 比例设置为 5.0。

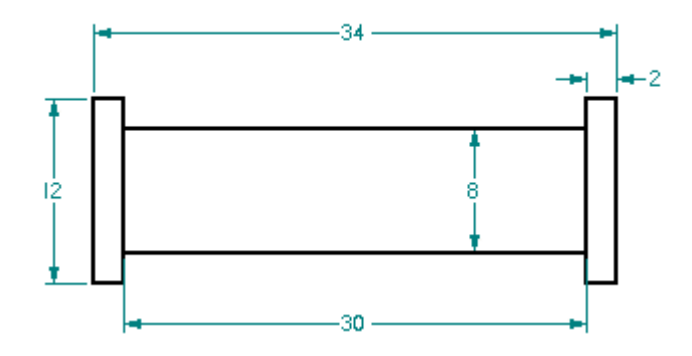

- ▶ 关闭工程图文件,并将该文件保存为 part\_a1.dft。设计得以批准。
- ▶ 关闭零件文件,并将该文件保存为 part\_a1.par。

# <span id="page-33-0"></span>将工程图和零件文件的状态更改为"已发放"

- ▶ 在 Windows 资源管理器中,找到包含活动文件的文件夹中的 *part\_al.dft*。右 键单击该文件,然后单击"属性"。
- ▶ 在"属性"对话框中单击"状态"选项卡。
- ▸ 请单击全选。

### 注释

此操作会将状态更改应用到工程图和零件文件。

▶ 单击"已发放",然后单击"确定"。

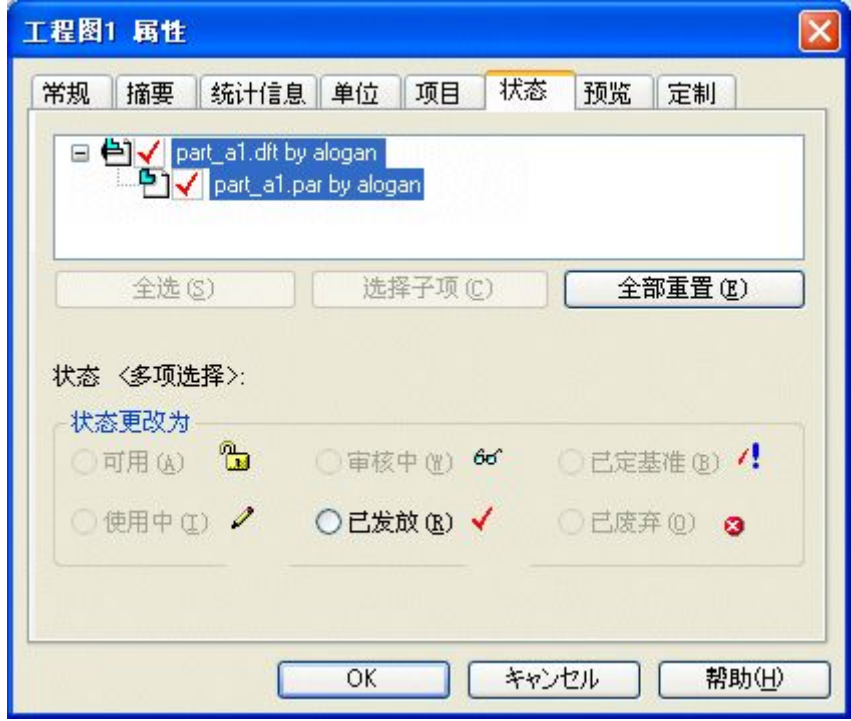

▶ part\_a1.dft 和 part\_a1.par 均为只读,因为其状态已设置为"已发放"。

### 注释

如果尝试打开已发放文件 part\_al.par, 则将看到以下消息框。

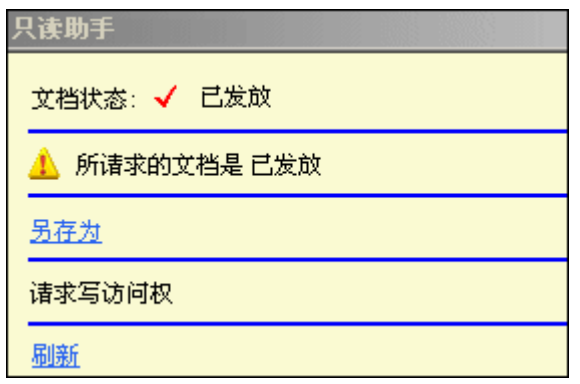

### <span id="page-35-0"></span>创建已发放零件和工程图文件的版本

- ▸ 启动"查看和批注"。单击"开始→程序→Solid Edge ST4→查看和批注"。
- ▶ 要启动版本管理器,请单击"文件→打开→版本管理器"。

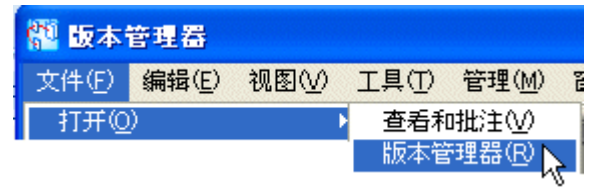

- ▶ 在"打开文件"对话框中, 单击 *part\_al. dft*, 然后单击"打开"。
- ▸ 关闭窗口。

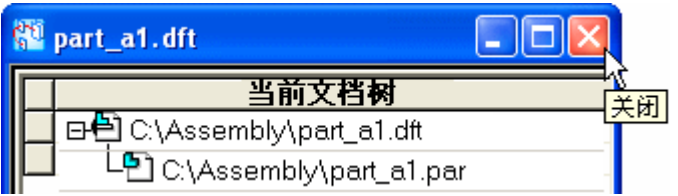

活动:版本管理器(发放和修订)

### <span id="page-36-0"></span>使用版本管理器助手

▶ 单击"版本管理器助手"。

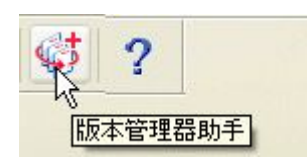

▶ 在"选择操作"列表中,单击"复制文件",然后单击"下一步"。

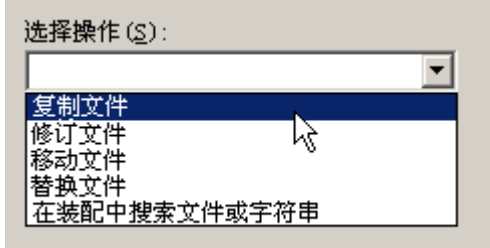

注释

"修订文件"选项仅针对受管文档。对于非受管文档,请选择"复制文 件"操作。

▸提示"选择文件"时,单击"浏览"以查找 part\_al.dft。浏览至该文档的工作文 件夹。请确保其他选项均已选中(如图所示),然后单击"下一步"。

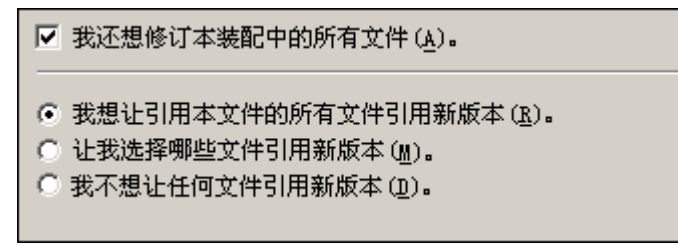

▶ 浏览至 C:/Temp,将其作为复制文件的新位置,然后单击"下一步"。

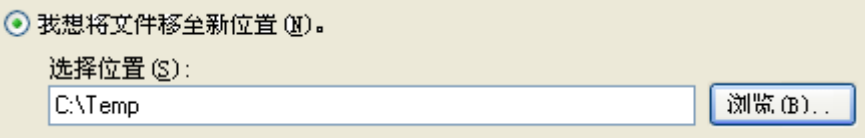

附录 A 活动: 版本管理器 (发放和修订)

▶ 在"何处使用"对话框中,单击"下一步"。

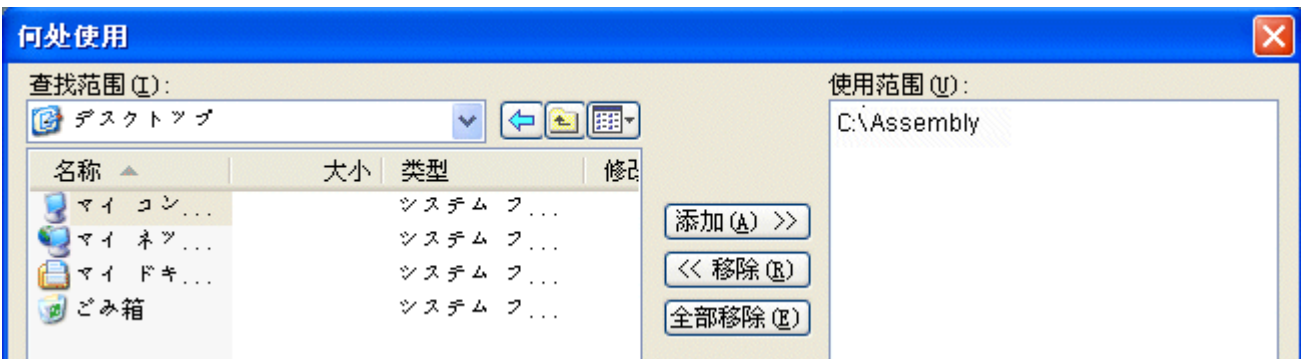

▸单击"完成",然后在版本管理器的"信息"框中单击"确定"。

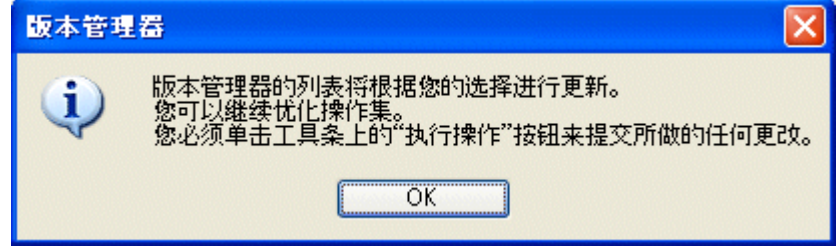

- ▸ 在"新文件名"列中,重命名文件。将文件 part\_a1.dft 重命名为 parta1-1.dft, 而 part\_a1.par 的新文件名则为 parta1-1.par。
- ▶ 在主工具条上,单击"执行操作"以创建副本。

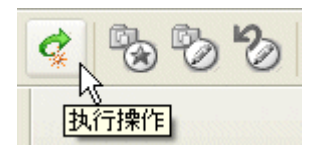

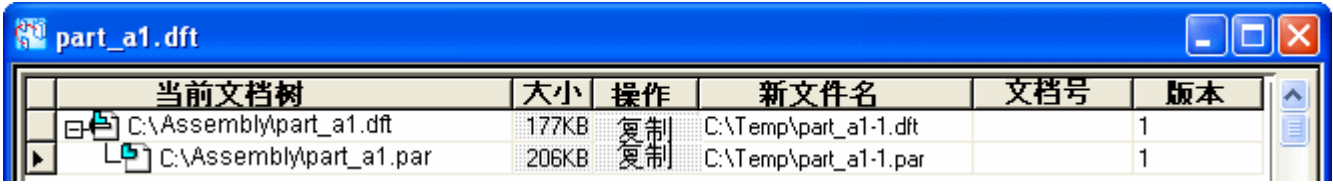

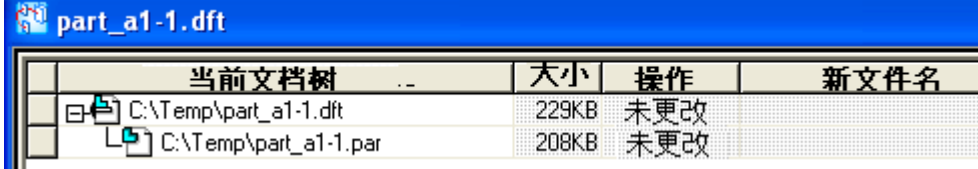

### 注释

此时,可以对这些新文件进行修订。

▸ 在带状工具条上单击"文件→关闭"。 这样便可完成学习创建文件版本过程的活动。

活动:版本管理器(发放和修订)

# <span id="page-38-0"></span>总结

### 活动小结

在本活动中,您已学会了如何将零件和工程图文档的状态更改为"已发放",以及如何 对已发放零件和工程图进行修订,并将文件移至新位置。

# <span id="page-40-0"></span>附录 B 活动:版本管理器(修订 和发放装配工程图)

### 概述

在本活动中,您将发放装配工程图,将工程图、装配和单个零件修订至新位置,然后编 辑零件并更新装配和工程图。完成后,您将重新发放工程图。

# <span id="page-41-0"></span>打开工程图文件

打开 module.dft。

活动:版本管理器(修订和发放装配工程图)

### <span id="page-42-0"></span>发放工程图文件

发放工程图文件 module.dft。

注释

无法发放工程图,除非已发放其子项(装配、零件)。

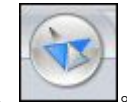

- ▶ 单击"应用程序"按钮 \_\_\_。
- ▸ 选择"属性→文件属性"。

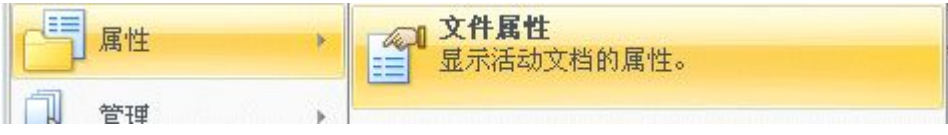

▶ 在"属性"对话框中单击"状态"选项卡。 请注意,"已发放"选项不可用。

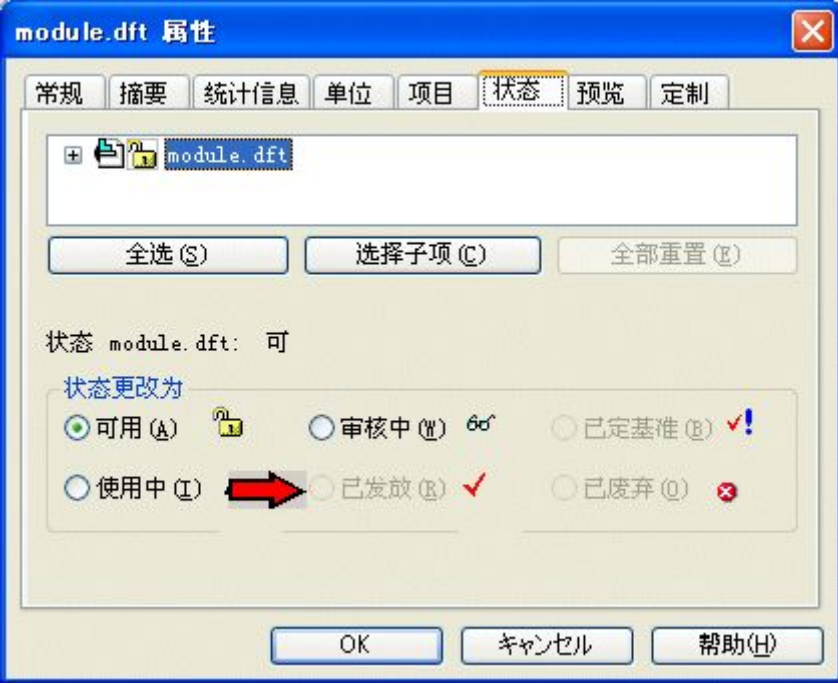

▶ 单击"+"展开与 module.dft 关联的文件的显示。

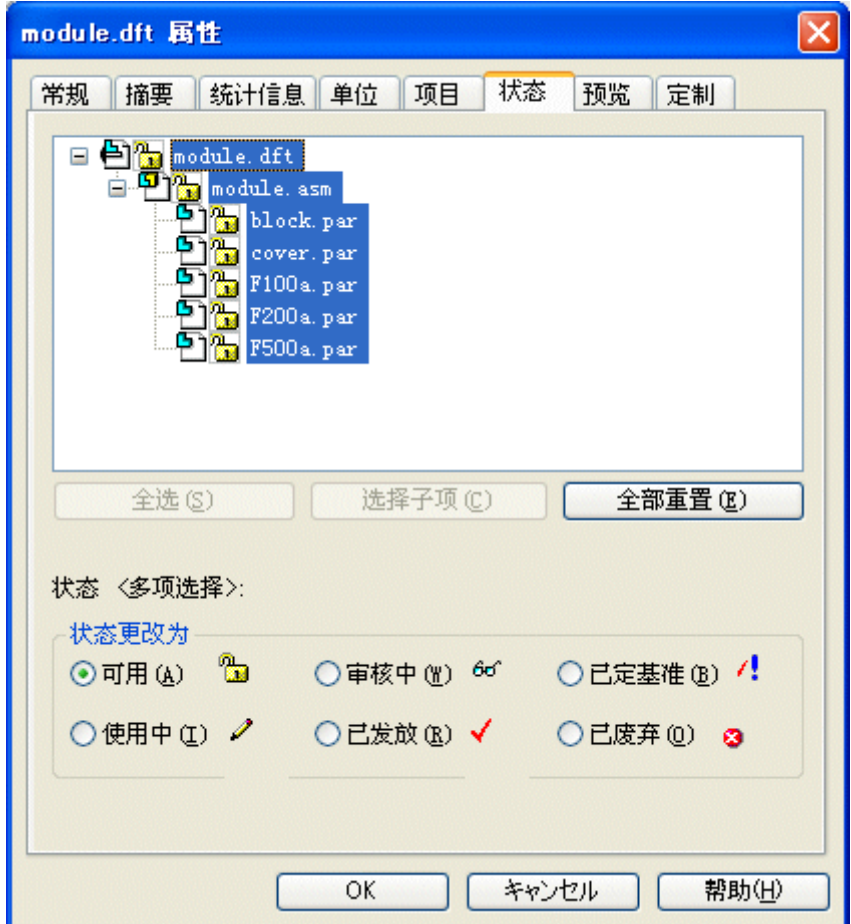

▶ 单击"全选",然后依次单击"选择子项"和"已发放"按钮。单击"确定"。

- ▶ 关闭并保存 module.dft。至此,工程图、装配和零件文件均已发放。
- ▸ 退出 Solid Edge。

活动:版本管理器(修订和发放装配工程图)

### <span id="page-44-0"></span>创建一个修订版

需要更改装配中某个零件的设计。创建需要进行设计更改的工程图、装配和零件 的版本。

- ▸ 启动"查看和批注"。单击"开始→程序→Solid Edge ST4→查看和批注"。
- ▶ 启动"版本管理器"。

单击"文件→打开→版本管理器"。

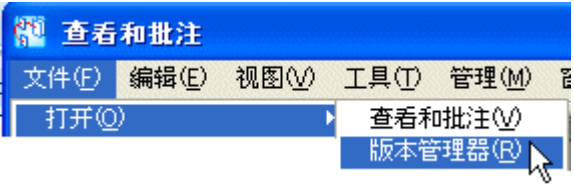

▸打开 module.asm。

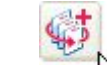

- ▸通过单击主菜单上的"版本管理器助手" 一 d、启动"版本管理器向导"。
- ▸选择"复制文件"操作,然后单击"下一步"。

#### 注释

"修订文件"选项仅针对受管文档。对于非受管文档,请选择"复制文件"操 作。

▶ 在活动文件所在的文件夹中, 浏览至 module.dft。设置选项, 如图所示, 然后单 击"下一步"。

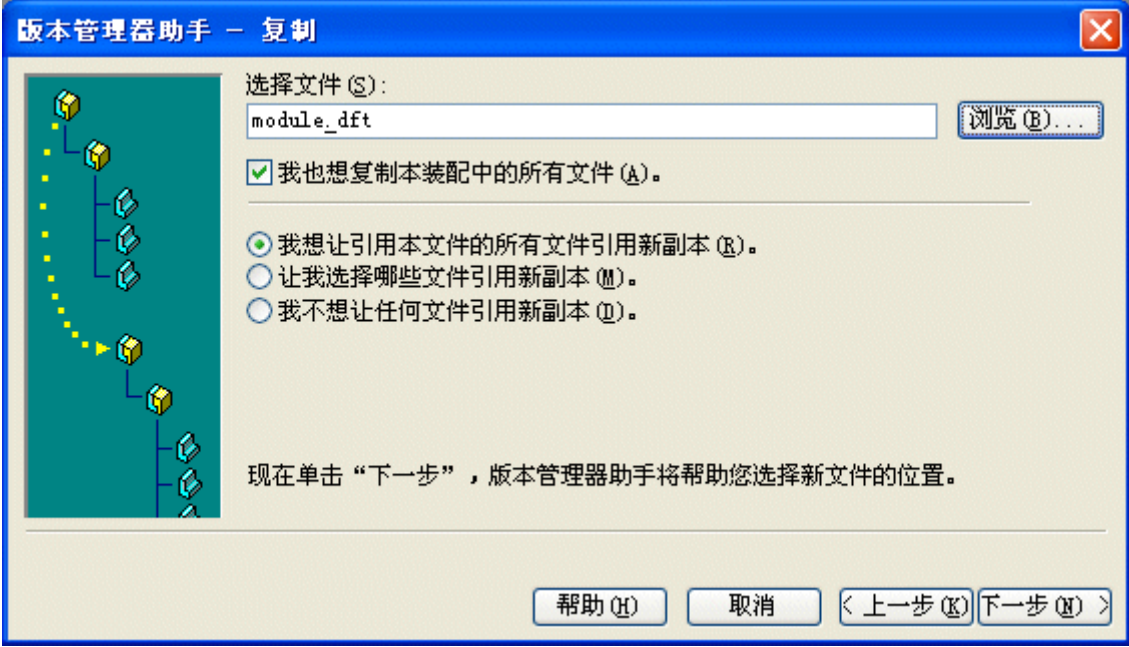

### 附录 B 活动: 版本管理器(修订和发放装配工程图)

- ▶ 对于新位置,请浏览至 C:\Temp,然后单击"下一步"。
- ▶ 单击"下一步",然后在"何处使用"对话框中单击"完成"。
- ▶ 在版本管理器的"信息"框中单击"确定"。

活动:版本管理器(修订和发放装配工程图)

## <span id="page-46-0"></span>清除操作

清除不需要修订的文件。清除针对 *block.par、F100a.par、F200a.par* 和 *F500a.par* 零件的操作。

- ▸右键单击文件名,并单击"清除操作"。
- ▸在"新文件名"字段中,将文件重命名为显示的名称。

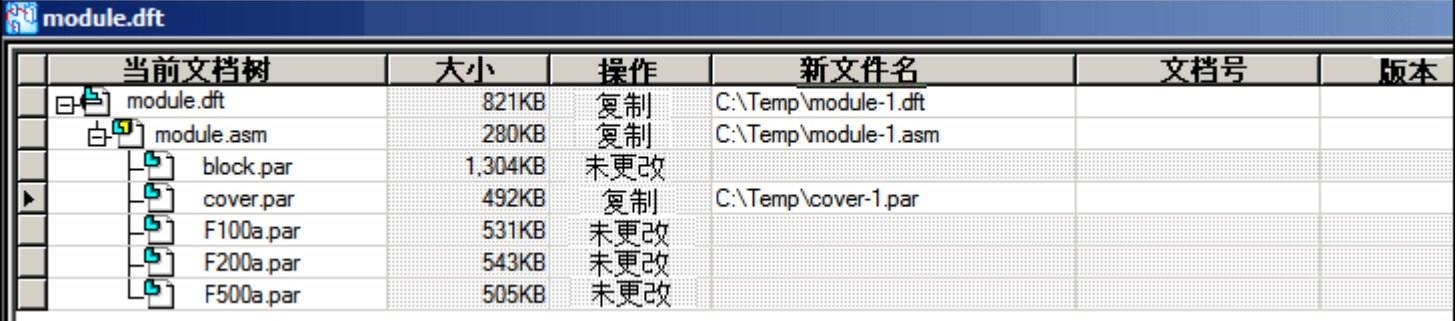

▸单击"执行操作"应用所做的修订。

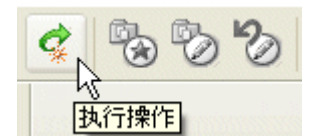

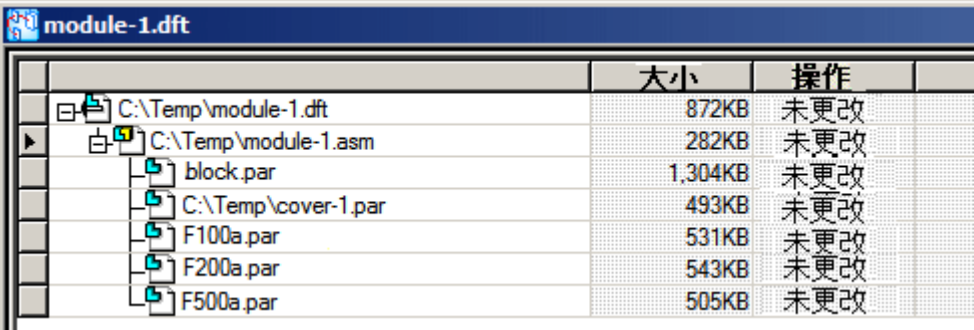

▸退出"版本管理器"。

## <span id="page-47-0"></span>对修订版零件进行设计更改

对修订版零件 cover-1.par 进行设计更改。将手柄添加到盖上。

- ▸ 打开 C:\Temp\cover-1.par。
- ▸ 在右侧 (yz) 参考平面上创建草图,并将盖的顶部作为中心。

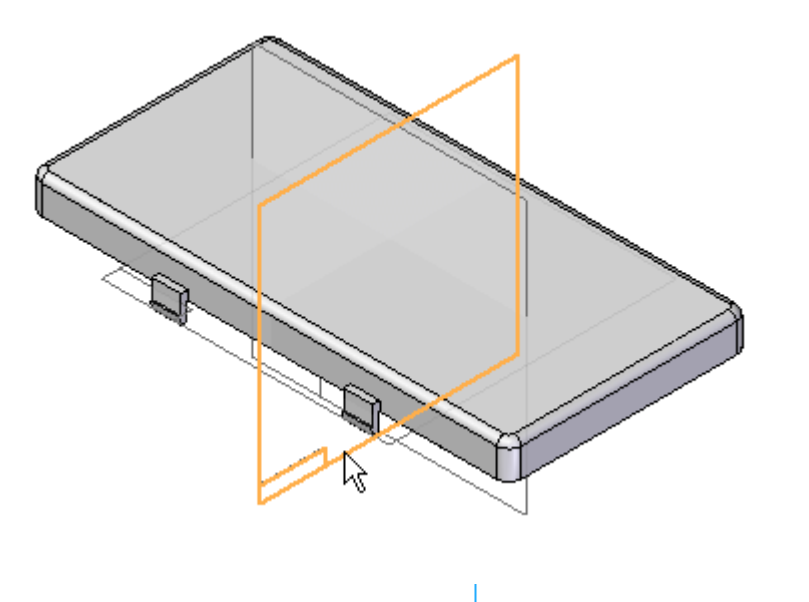

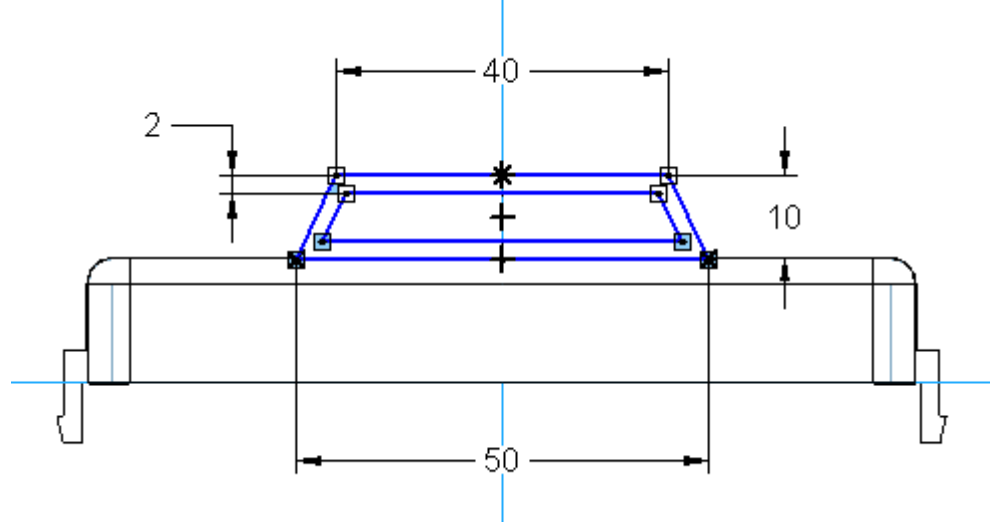

活动:版本管理器(修订和发放装配工程图)

▸从草图创建拉伸。使用 5 mm 对称延伸。

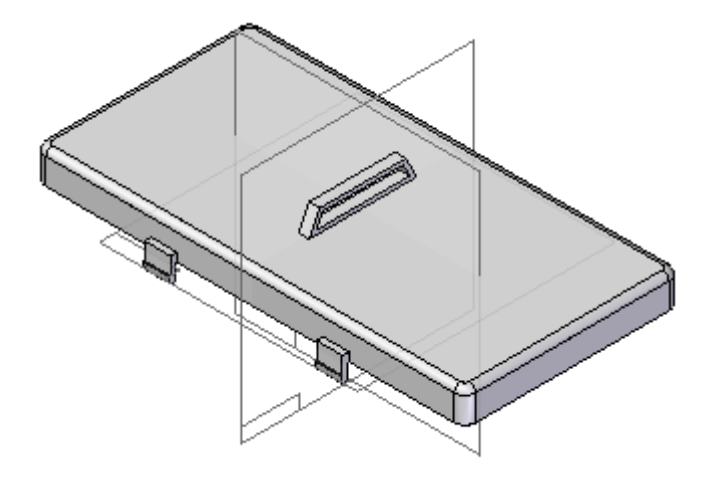

▸ 关闭并保存文件。

# <span id="page-49-0"></span>更新装配和图纸

因设计更改而更新装配和工程图文件。

- ▸ 打开 C:\Temp\module-1.asm。
- ▶ 如果看到以下对话框,则单击"是"。

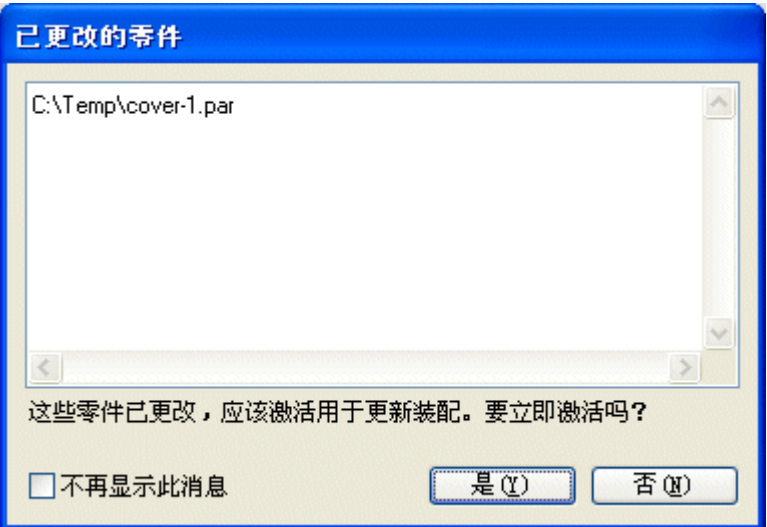

- ▸ 关闭并保存文件。
- ▸ 打开 C:\Temp\module-1.dft。

▸在图纸视图的"信息"框中单击"确定"。

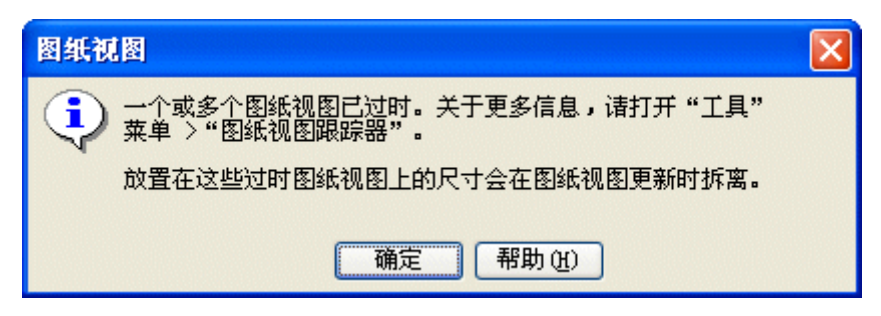

您可以通过图纸周围的框得知视图已过时。

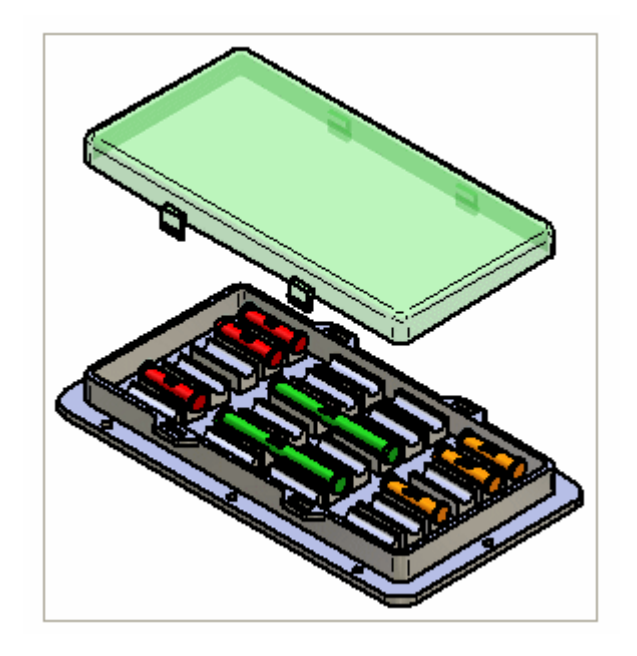

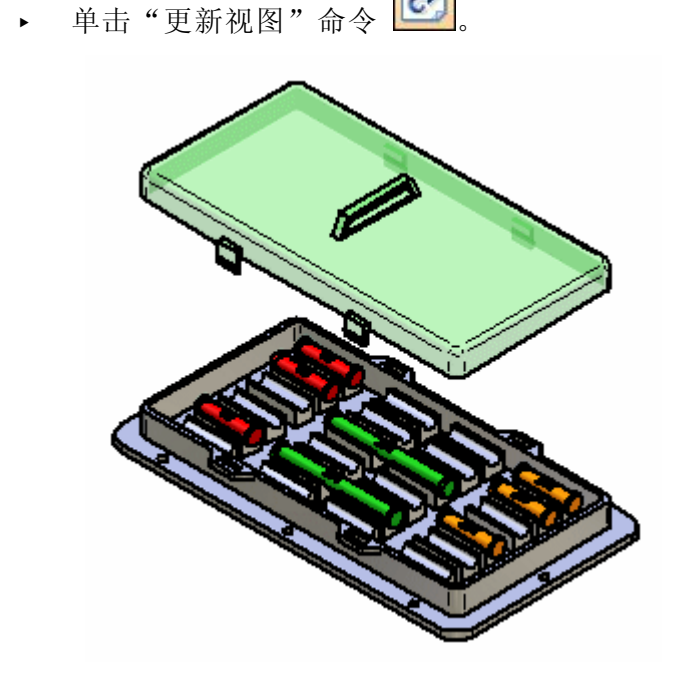

▸保存工程图文件。

B-1212 *修订装配* spse01655 spseed and space and space and space and space and space and space and space and space and sp 活动:版本管理器(修订和发放装配工程图)

# <span id="page-52-0"></span>重新发放工程图文件

已创建了修订版。重新发放工程图文件。

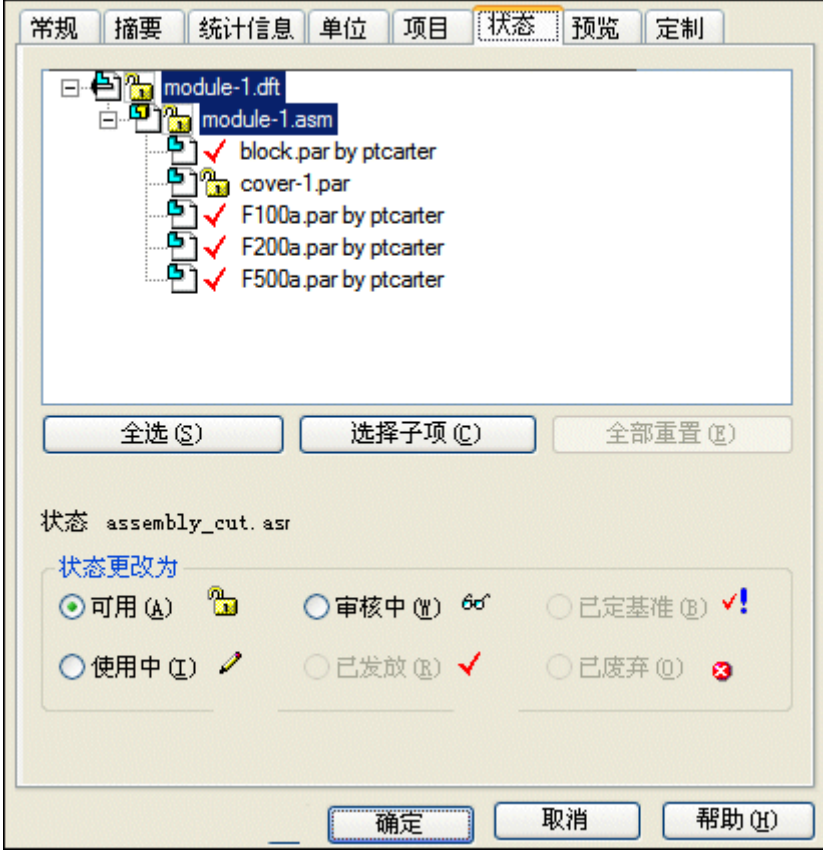

- ▶ 单击"应用程序"按钮,然后选择"属性→文件属性"。
- ▶ 单击 module-1.asm, 并将状态设置为"已发放"。

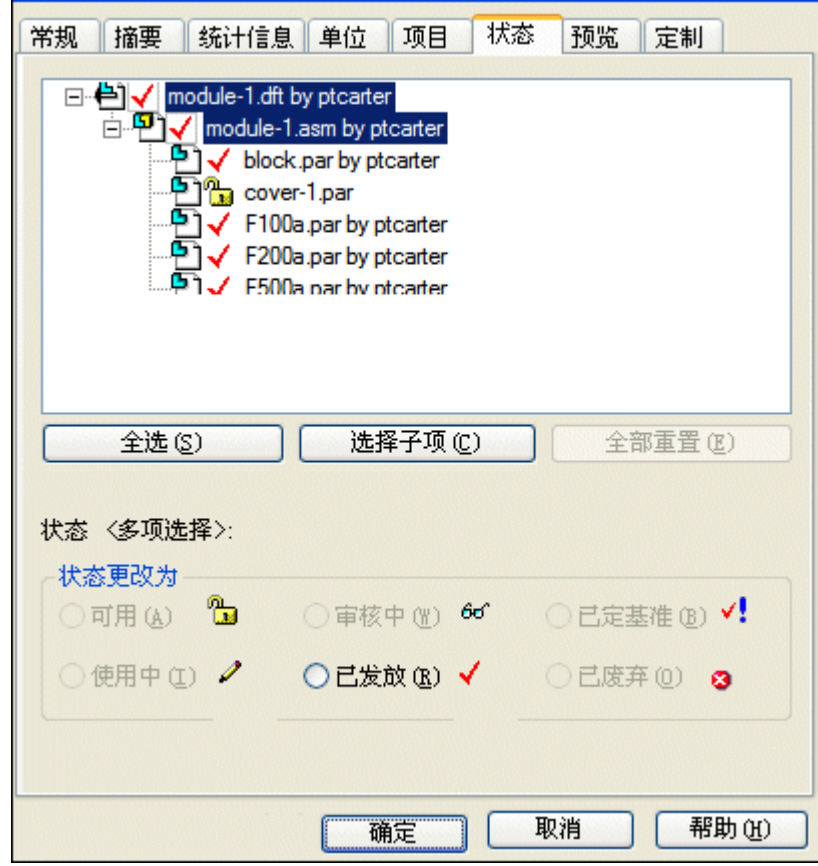

▶ 单击 *module-1.dft*, 并将状态设置为"已发放"。

- ▶ 打开 cover-1.par, 并将状态设置为"已发放", 如上一步所示。
- ▸ 退出并保存文件。这样便可完成有关修订装配工程图过程的活动。

活动:版本管理器(修订和发放装配工程图)

# <span id="page-54-0"></span>活动小结

### 活动小结

在本活动中,您已学会了如何发放装配的工程图。您已将工程图、装配和单个零件修订 至新位置。您已编辑了零件并更新了装配和工程图。完成后,您便重新发放了工程图。

# <span id="page-56-0"></span>附录 C 活动:在装配的关联中编辑零件

### 概述

在本活动中,您将在装配的关联中编辑零件。在装配中创建新版本的零件。

### 目标

在本活动中, 您将:

- 使用"编辑"命令修改装配中的零件。
- 设置文档属性。

### <span id="page-57-0"></span>打开装配,并使所有零件处于活动状态

打开 *carrier.asm*。在"打开文件"对话框中, 先选择"全部激活"选项, 然后单 击"打开"。

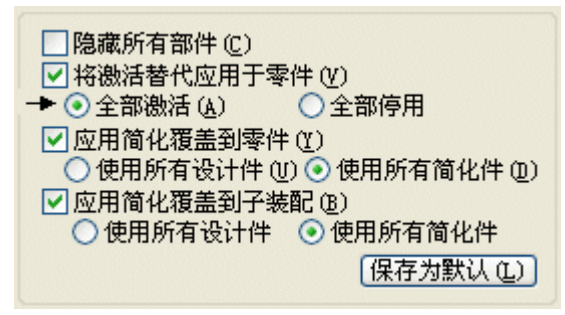

### <span id="page-58-0"></span>在装配中编辑零件

通过在装配中编辑零件,开始本活动。

▸在"装配路径查找器"选项卡上,右键单击左侧平板 Splate.par:2, 并在快捷菜单 中单击"编辑"。零件 *Splate.par* 显示在零件环境中。在"视图"选项卡中使用 "隐藏上一级"命令,便可根据需要在装配中打开和关闭其他零件的显示。

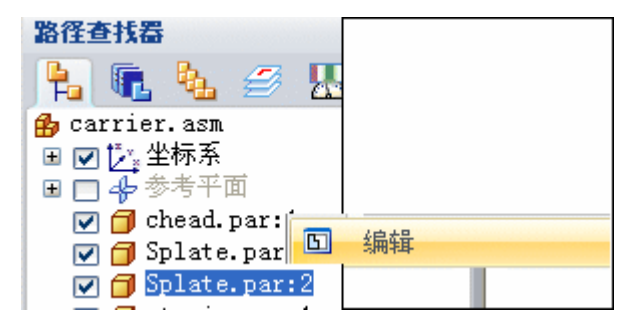

# <span id="page-59-0"></span>编辑零件

Splate.par 现在会在零件环境中打开。编辑零件。

▶ 单击"切割"命令 ——, 并选择平板的前面, 如图所示。

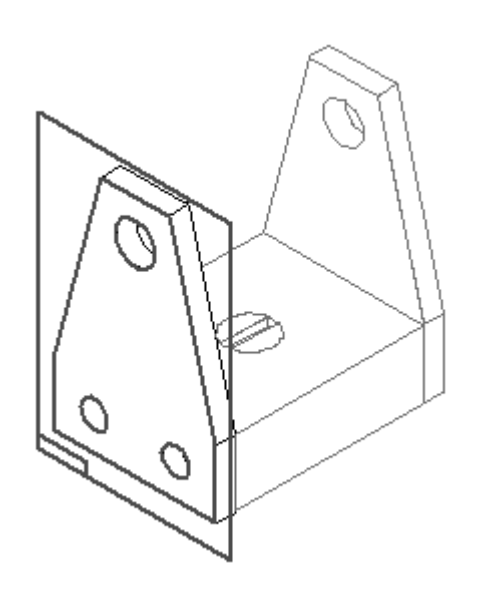

单击"包含"按钮 <br>单击"包含"按钮 3 。设置"包含选项",如图所示,然后单击"确定"。偏 置侧板的四个边,每次偏置一个边。

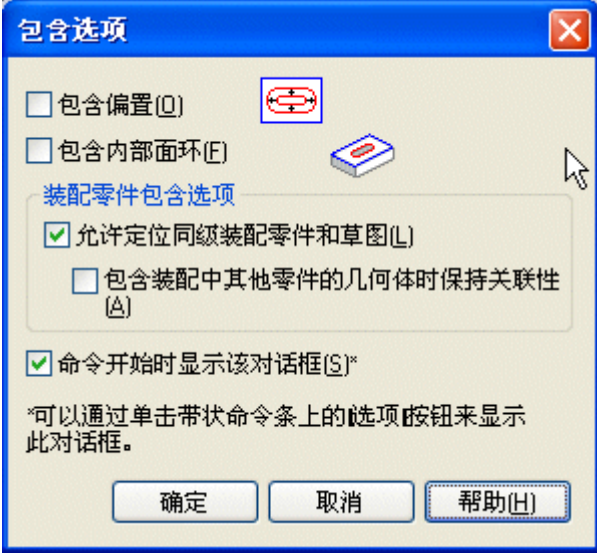

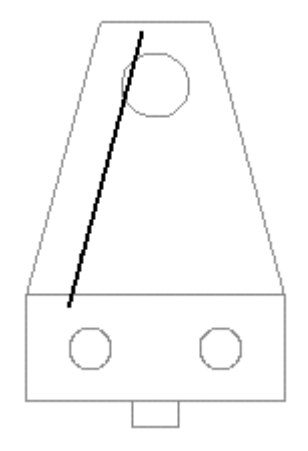

▸

- ▶ 选择第一个要偏置的边,然后在命令条上单击"接受"按钮。
- ▶ 在"距离"框中键入 20 ㎜,然后按 Enter 键。在零件内部单击,以指定要偏 置的边。
- 附录 C 活动: 在装配的关联中编辑零件
	- ▸ 对剩余的两条直线和圆重复以上步骤,如图所示。对所有直线偏置 20 mm 的距 **离, 对圆偏置 12 mm 的距离。**

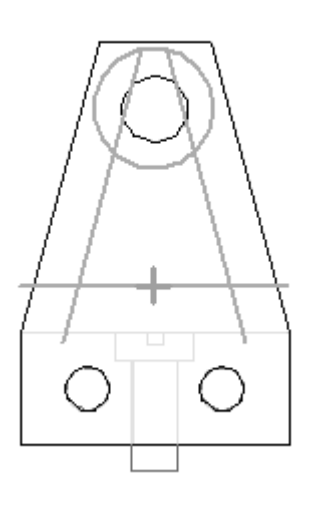

▸

单击"修剪"命令 **(I)**,然后修剪几何体以创建轮廓,如图所示。

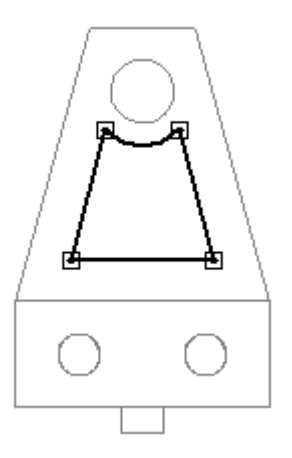

▸使用"圆角"命令 | | | 添加四个 5 mm 的圆角, 每个拐角处一个圆角, 如图所示。

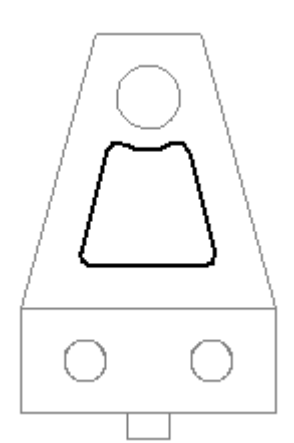

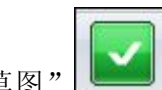

- ▸单击"关闭草图"
- ▶ 对于除料的延伸范围,请单击"通过下一个"按钮 └□□,然后当延伸箭头指 向该零件时,请单击。

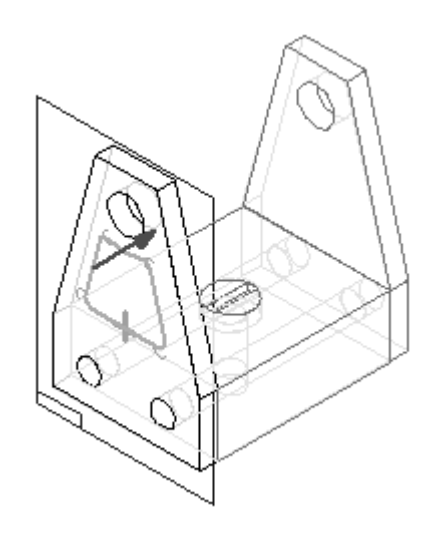

▸ 单击"完成"。

<span id="page-63-0"></span>附录 C 活动: 在装配的关联中编辑零件

## 隐藏其他零件

▸ 在"视图"选项卡上,单击"隐藏上一级"命令 ,隐藏装配中的其他零件。

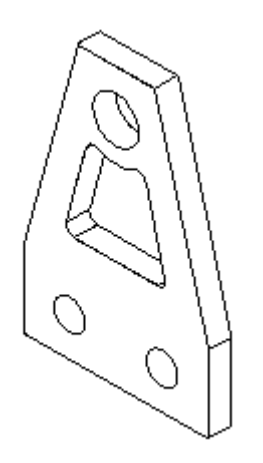

# <span id="page-64-0"></span>使用新名称保存文件

使用新名称保存文件。

- ▶ 单击"应用程序"按钮。单击"另存为→副本另存为"。
- ▶ 在"另存为"对话框中,将此零件作为 splate02.par 保存在活动所在的文件夹 中。如有必要,请覆盖任何现有文件。

## <span id="page-65-0"></span>返回至装配文件

返回至装配文件。

▶ 单击"应用程序"按钮。单击"关闭"。请不要保存对装配的更改。

### <span id="page-66-0"></span>替换装配中的零件

使用以上步骤中创建的新零件替换装配中的零件。

- ▶ 打开活动所在的文件夹中的 carrier.asm, 并使所有零件处于活动状态。
- ▸单击"替换零件"命令
- ▶ 选择 Splate.par:2 作为要替换的零件,如图所示。

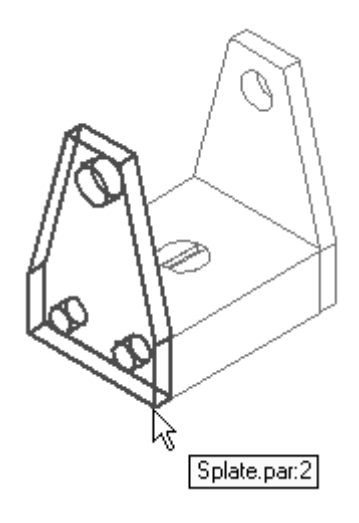

- ▸在"替换零件"对话框中选择 Splate02.par, 然后单击"打开"。
- ▸▶ 由于装配中有两个 *Splate.par* 事例,因此会询问您是替换选定的事例还是所有事 例。单击"替换所有事例"。

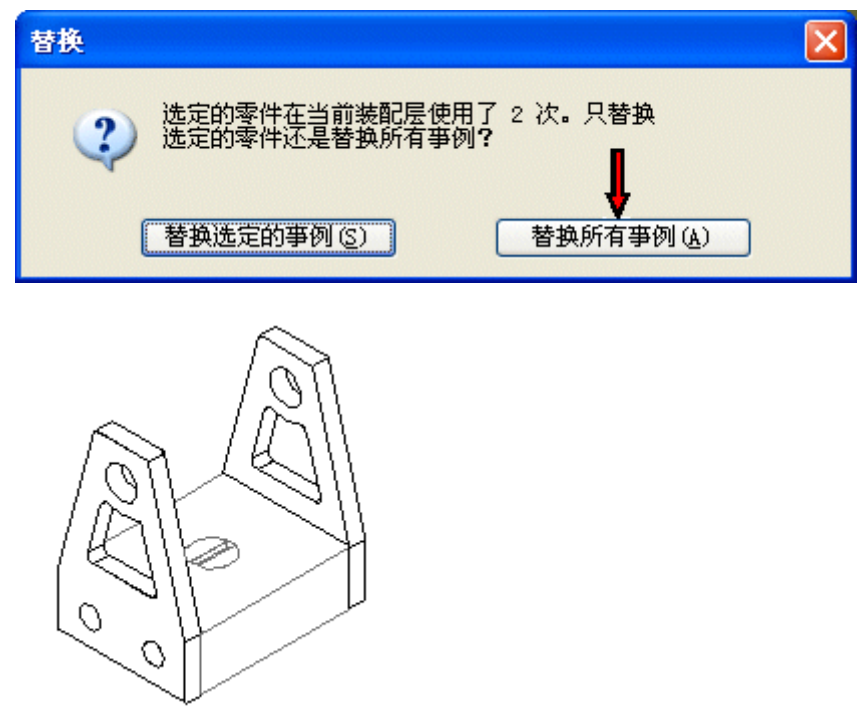

<span id="page-67-0"></span>附录 C 活动: 在装配的关联中编辑零件

# 保存装配

在活动所在的文件夹中将装配另存为 carrier2. asm, 然后关闭文件。本活动到此结束。

活动:在装配的关联中编辑零件

# <span id="page-68-0"></span>活动小结

### 活动小结

在本活动中,您在装配的关联中编辑了零件,并在装配中创建了新版本的零件。